Preview all available styles and any associated combination at the Preset Styles page. **Acc**

## **ess Style Control**

Access the Style Control settings from Admin **□ Extensions □ Template Manager** □ **rt\_omnicron\_j15 D Settings** 

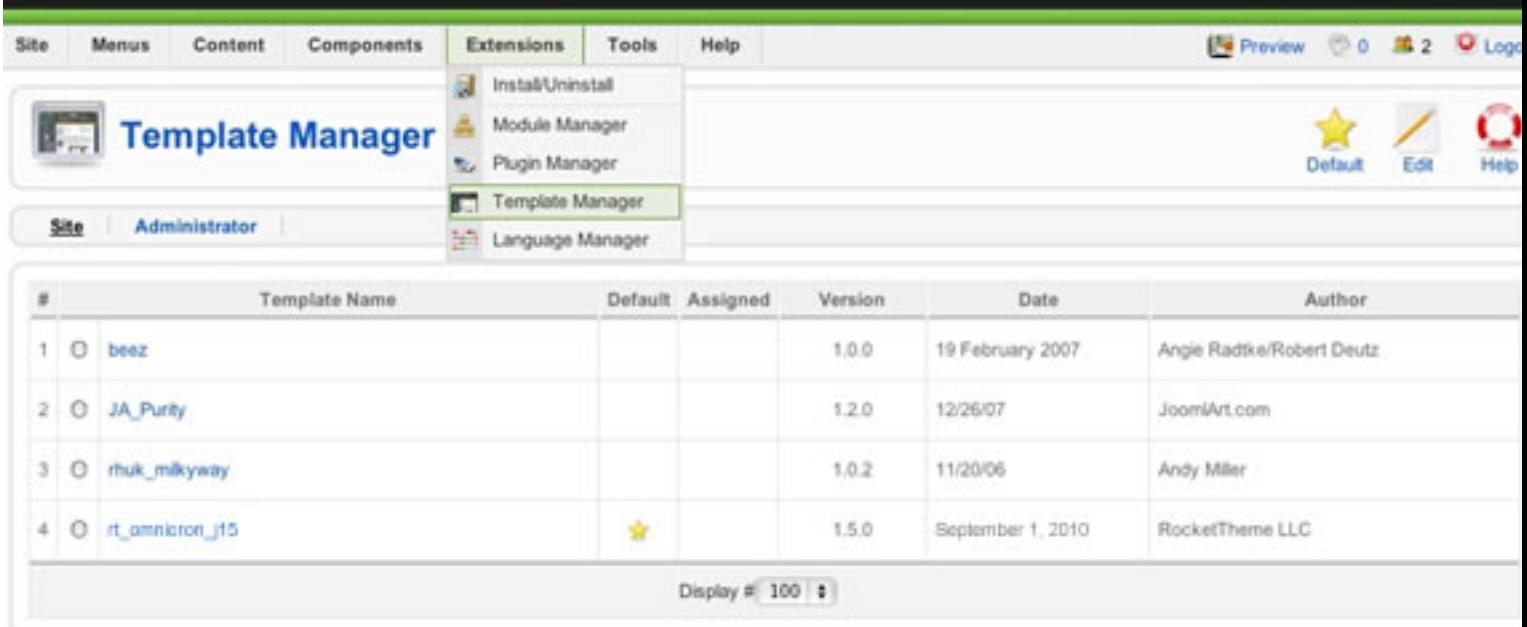

## **Configuration**

The options are as follows, and the areas that they control are indicative in their name:

- **Style Presets:** Preset 1 to Preset 9
- **Static CSS:** On Off
- **Body Level:** High or Low
- **CSS Style:** Style 1 9
- **Read More Style:** Button or Link
- **Article Style:** Default, Title1-6
- **Article Info Style:** Layout1-3
- **Fixed Footer:** On Off
- **Web Fonts:** On Off; Google Font Directory
- **Font Settings**:
- **Font Family:** Enigmatic, Geneva, Optima, Helvetica, Trebuchet, Lucida, Georgia,

Palatino, or **Various Google Fonts** *(dropdown)*

- **Font Size:** Default, Extra Large, Large, Small, Extra Small *(dropdown)*

 Note: **Gantry** allows you to configure *all* parameters, on a **per menu item** basis. For example, you can assign preset2 to one page and preset4 to another.

## **Creating your own Preset Styles**

- Go to Extensions **□ Template Manager □ rt\_omnicron\_j15 □ Settings**
- Configure the Settings
- Click **Save Custom Presets as New**
- Follow the **Preset Saver procedure**

You can edit the prebuilt presets in the **gantry.config.php** file.

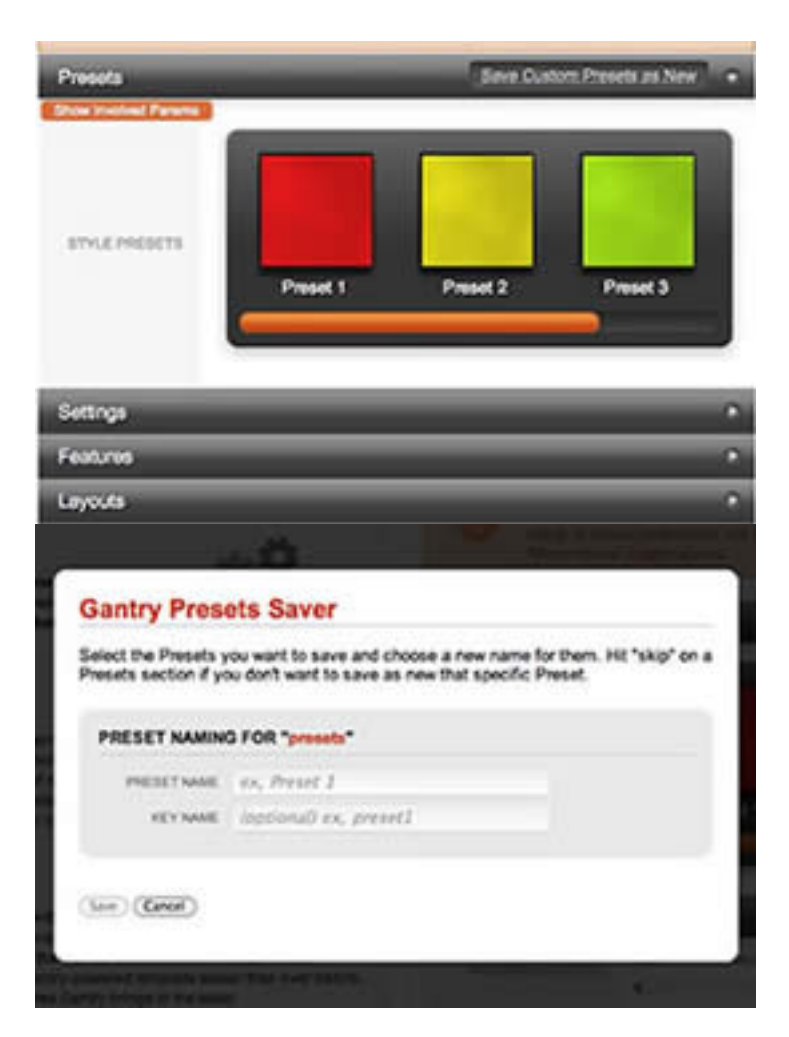

**Assigning a Style to a Specific Page**

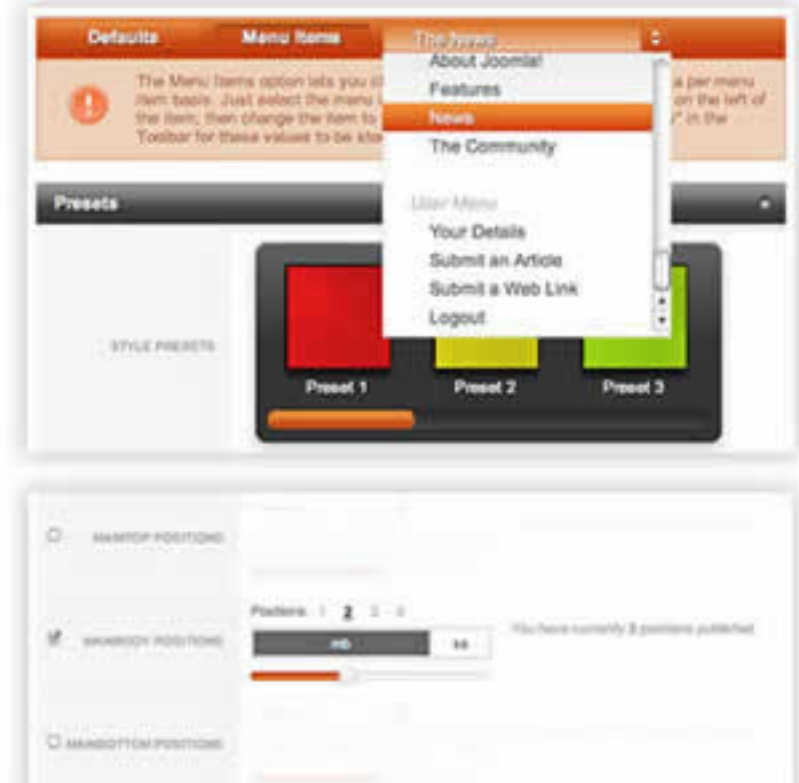

avid io **Sandra Holling in de Riving Alexander in de Sandy Andrea Brune de Brune de Brand** Bread Gels Gread Gels